サイボウズ上の添付ファイルを開く方法 R6.4.22

- 1. Microsoft Edge を開く
- 2. 右上の […] から「設定」をクリックする
- 3. 画面左側の「Cookie とサイトのアクセス許可」をクリックする
- 4. [セキュリティで保護されていないコンテンツ] をクリックする
- 5. [許可] の「追加」をクリックする
- 6. サイボウズトップページのURL

http://172.16.1.10/scripts/cbag/ag.exe を入力して、「追加」をクリ

ックする

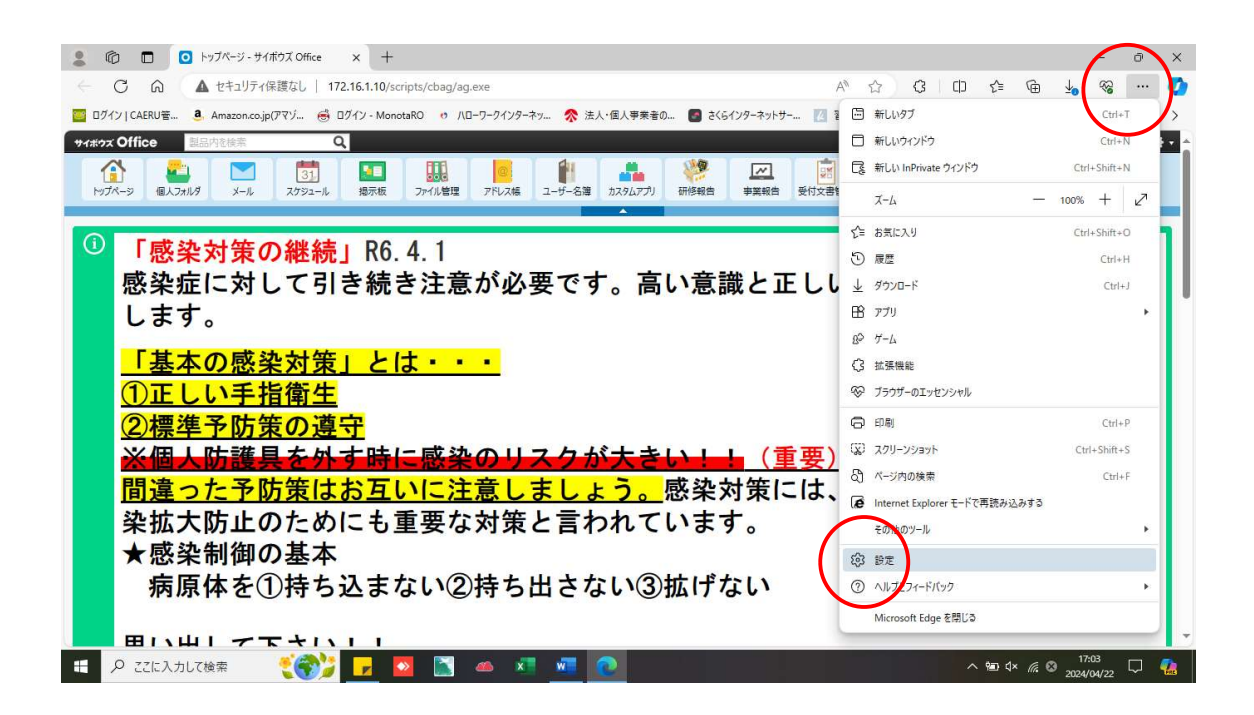

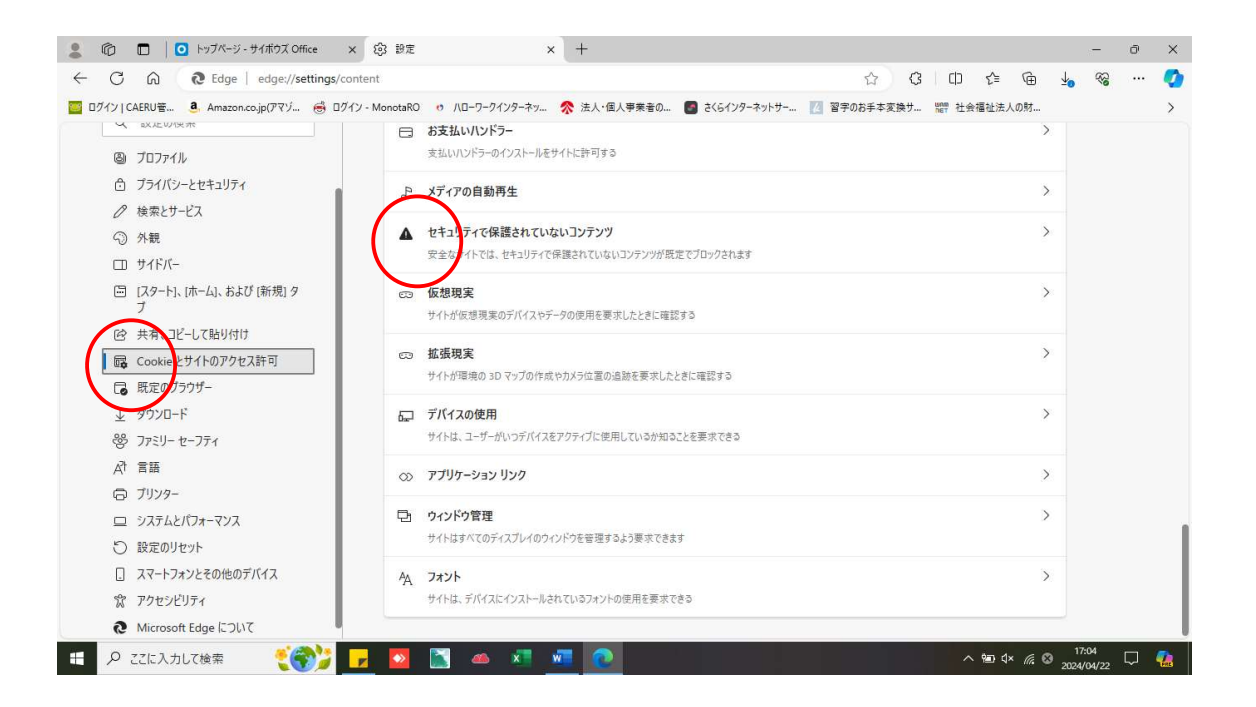

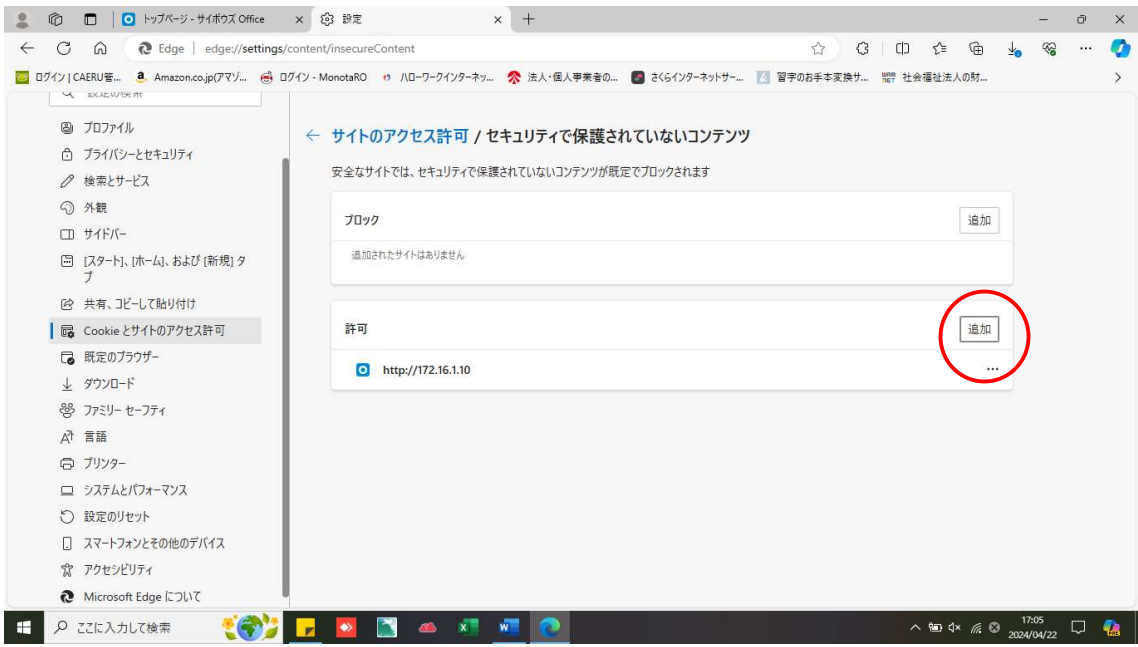

サイボウズトップページのURL http://172.16.1.10/scripts/cbag/ag.exe を追加

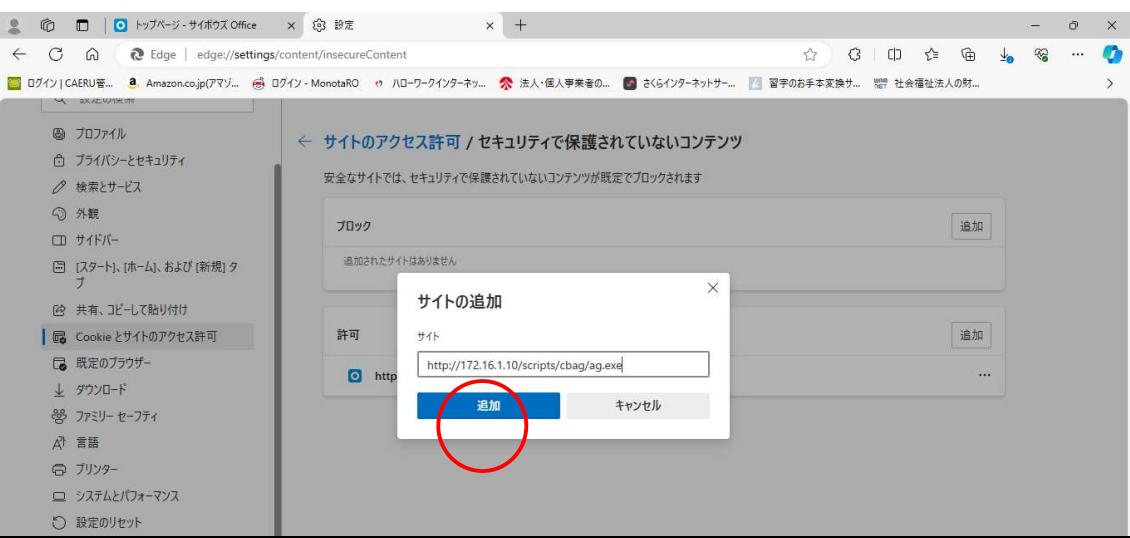